## **Buildeeの現場にCCUS現場IDが登録されているかの確認方法**

## 機器とBuildeeの連携や、CCUSへ就業履歴の送信を行うためには、CCUS現場IDの登録が必要です。

**BANKEN** 

- 1.Buildeeにログインします
- 2.「現場一覧」を開きます(①)
- 3.機器のお申込みを行う現場の「編集」ボタンをクリックします。(②)

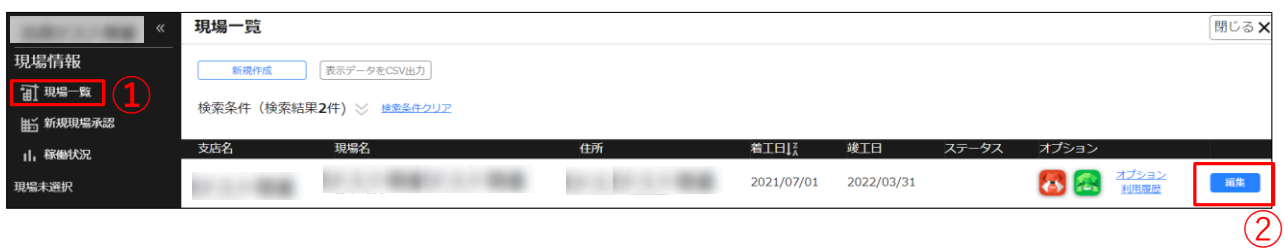

4.「CCUS現場ID」欄に、CCUS現場IDの表示がされている場合は、CCUS現場IDがBuildeeの現場に登録されています。(③)

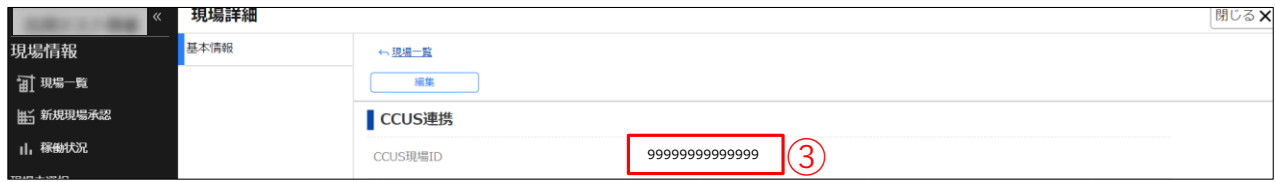

CCUS現場IDの入力は、本社管理者がCCUS連携の担当者に設定したユーザーのみが行うことができます。 CCUS現場IDの登録が必要な場合には、支店のご担当者様に確認してください。